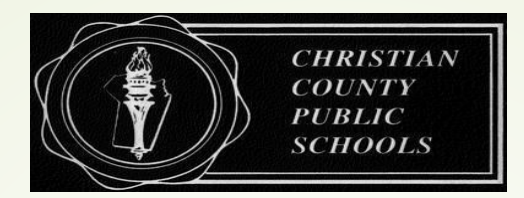

## **Christian County Public Schools**

### **Frontline Vision Statement:**

CCPS will increase measurable efficiency and effectiveness through individualized learning opportunities and systemized processes that are aligned to the District's strategic plan.

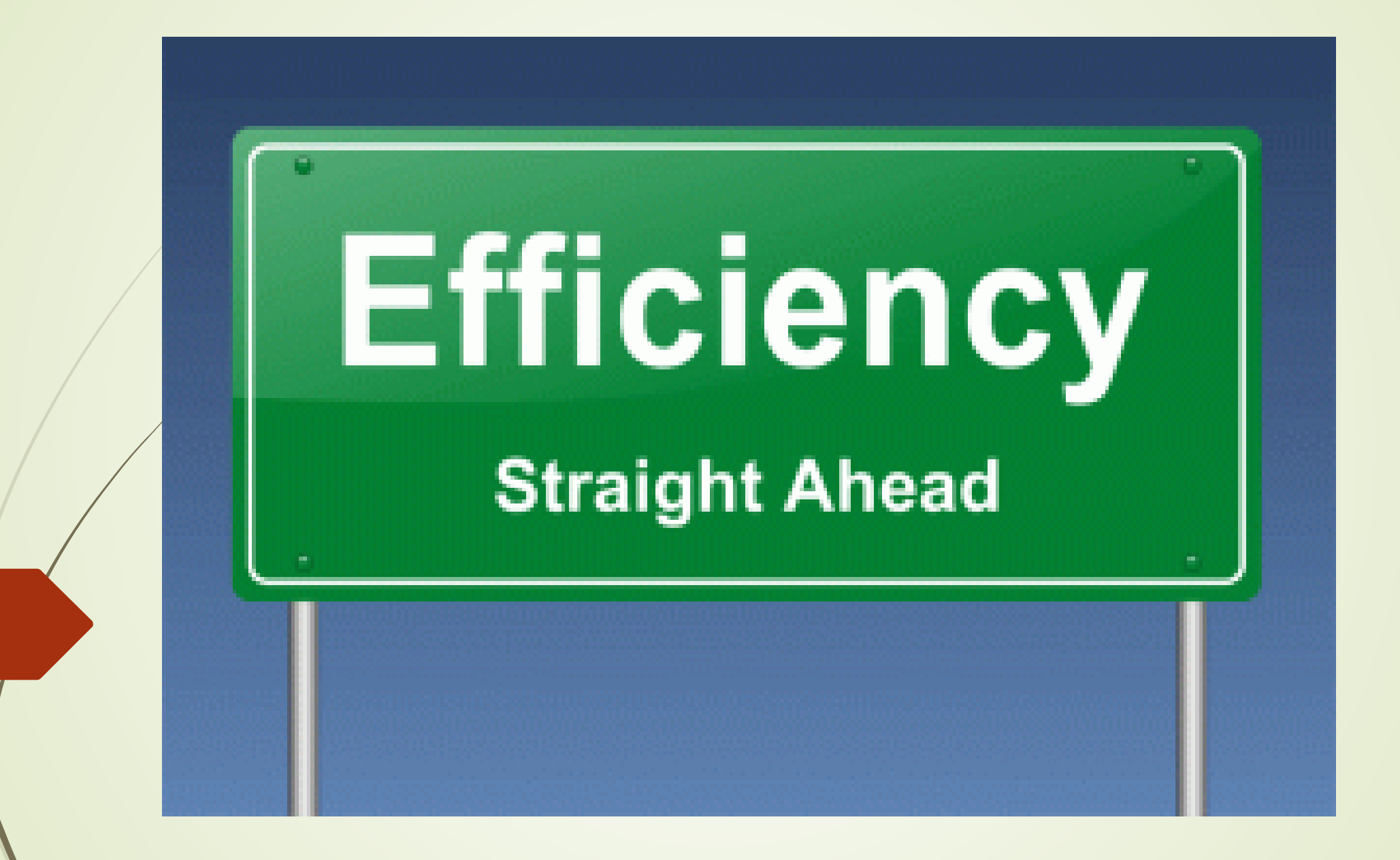

Connecting the dots…

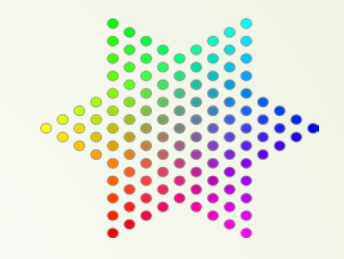

- Recruit & Hire (Appli-track)
- Absence Management (AM)
- Professional Learning Management (PLM)
- Evaluation Management (EM)

Recruit & Hire (Appli-Track): Online application process for recruiting and hiring employees

• Absence Management: substitute scheduling and employee absence/leave tracking system Have your Frontline Login available when you click the link for an overview of AM: [https://absence-help.frontlineeducation.com/hc/en](https://absence-help.frontlineeducation.com/hc/en-us/articles/115003262367)us/articles/115003262367

There are three different ways to create an absence:

On the web – [http://www.aesoponline.com](http://www.aesoponline.com/)

On mobile - [http://m.aesoponline.com](http://m.aesoponline.com/)

On the phone - 1 (800) 942-3767

# Sign In ID or Username PIN or Password Sign In I forgot my ID or username I forgot my PIN or password

Having trouble signing in?

#### **SIGNING IN**

To log in to the absence management application, type

**aesoponline.com** in your web browser's address bar.

The Sign In page will appear. Enter your ID/username and

PIN/password and click **Sign In**.

#### **RECOVERING CREDENTIALS**

If you cannot recall your credentials, use the recovery options or

click the "**Having trouble signing in?**" link for more details.

### **MANAGING YOUR PIN AND PERSONAL INFORMATION**

Using the "Account" option, you can manage your personal information, change your PIN number, upload shared attachments (lesson plans, classroom rules, etc.), manage your preferred substitutes, and more.

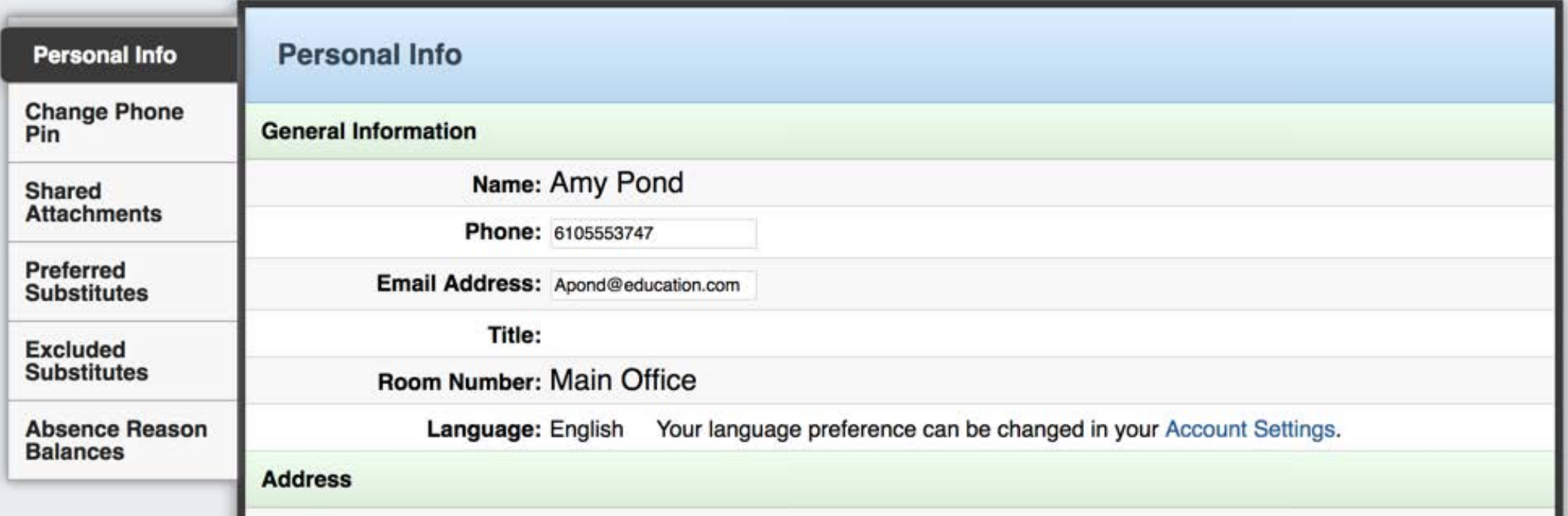

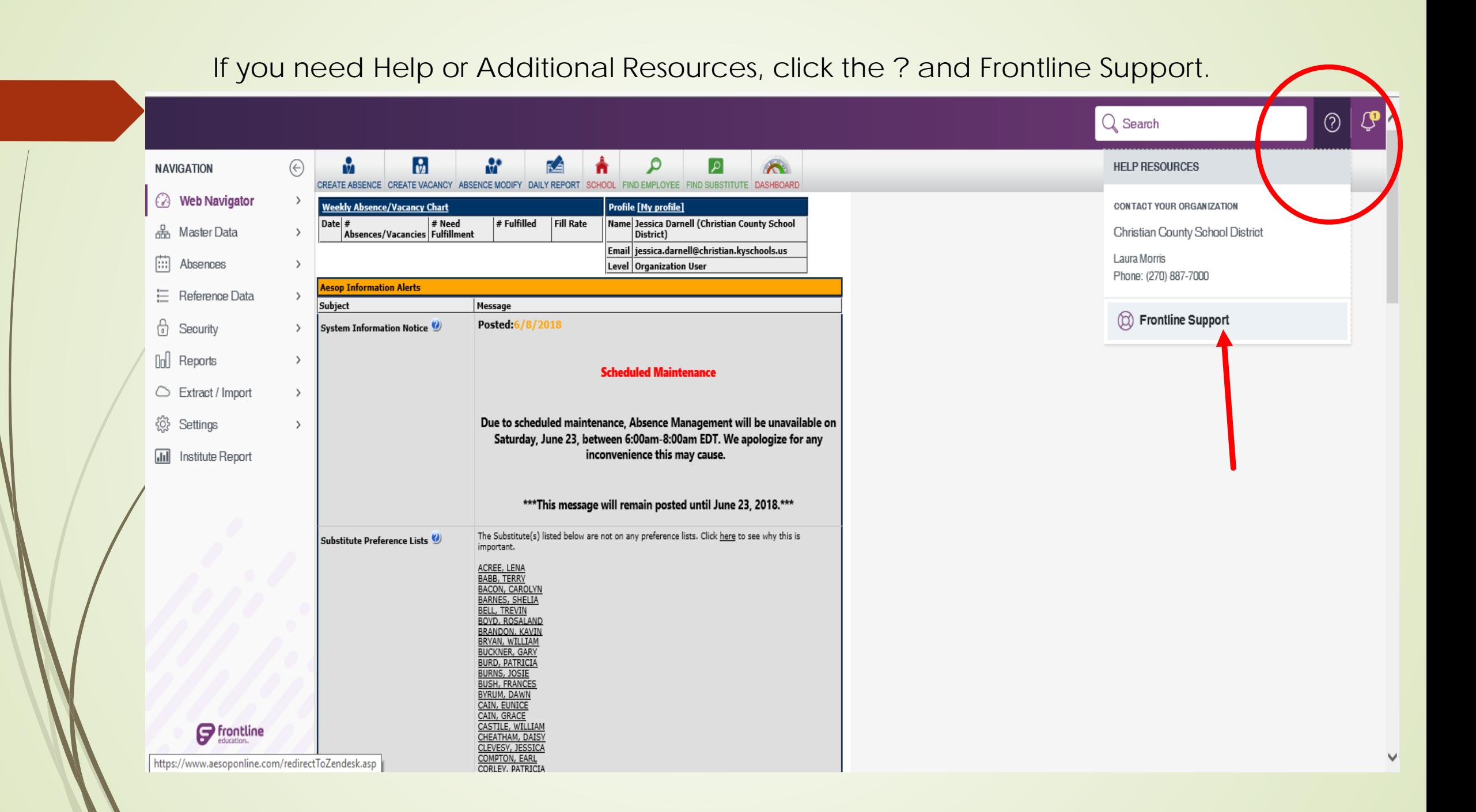

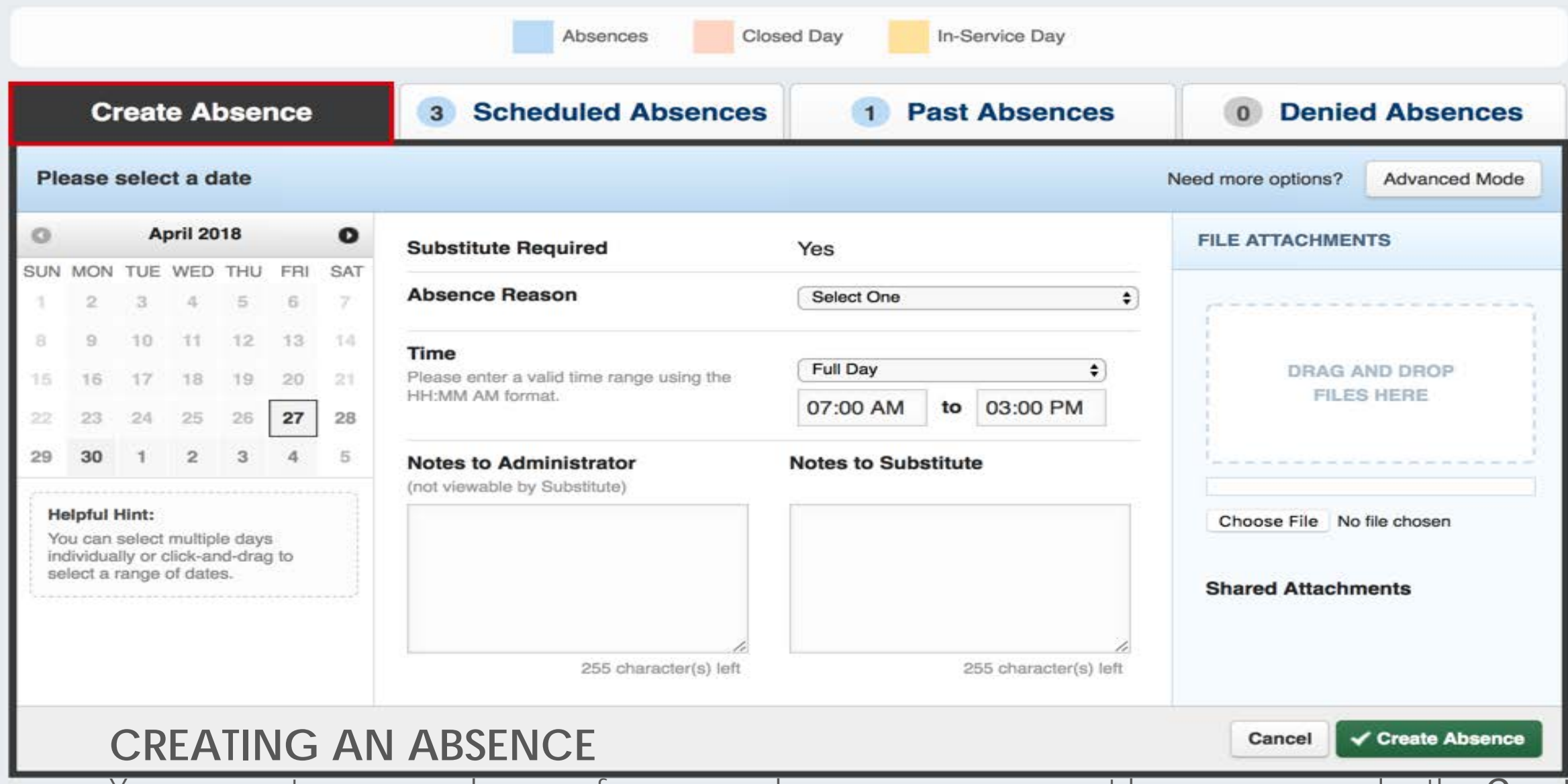

You can enter a new absence from your absence management home page under the **Create Absence** tab. Enter the absence details including the date of the absence, the absence reason, notes to the

administrator or substitute, etc. and attach any files, if needed. You can then click **Create Absence**.

#### **Details in an Absence:**

- Do you need a sub?
- What time period is the absence for? All day? Morning? Evening?
- What is the reason for the absence?
- Any additional notes?
- Any files to attach?
- **Fimeframe for Cancellation:** 
	- **Employees cannot cancel an absence within 12 hours** of the start of the absence
	- Substitutes are allowed to cancel up to 1 hour before the start time of their day

### ACCESSING ABSENCE MANAGEMENT ON THE PHONE

In addition to web-based, system accessibility, you can also create absences, manage personal information, check absence reason balances, and more, all over the phone.

To call the absence management system, dial **1-800-942-3767**. You'll be prompted to enter your ID number (followed by the # sign), then your PIN number (followed by the  $#$  sign).

Over the phone you can:

- Create an absence (within the next 30 days) **Press 1**
- Review upcoming absences **Press 3**
- Review a specific absence **Press 4**
- Review or change your personal information **Press 5**

**If you create an absence over the phone, please note the confirmation number that the system assigns the new absence, for future reference.**

### Training videos:

- [https://absence-help.frontlineeducation.com/hc/en](https://absence-help.frontlineeducation.com/hc/en-us/articles/115003265807)us/articles/115003265807
- https://absence-help.frontlineeducation.com/hc/en[us/articles/115003265767-Employee-Web-Advanced-Training-](https://absence-help.frontlineeducation.com/hc/en-us/articles/115003265767-Employee-Web-Advanced-Training-Video-)Video-

#### Approving An Absence

On your home page in the "Quick Actions" box, you will see a button that says **Approve**. There will be a number on this button indicating how many absence requests still need your approval. Click the button to be taken to the **Absence Approval Page**.

When you first come to the page, you will be shown all absences that need your approval over the next month. The details of each absence will be shown including the confirmation number, date, reason, and duration of the absence request. At the end of each row will be buttons that allow you to approve or deny the request.

#### **Quick Actions** Q Confirmation Number ଵ Search **Create Absence Create Vacancy** 19  $75$ Approve Reconcile in the next in the past 45 days 30 days

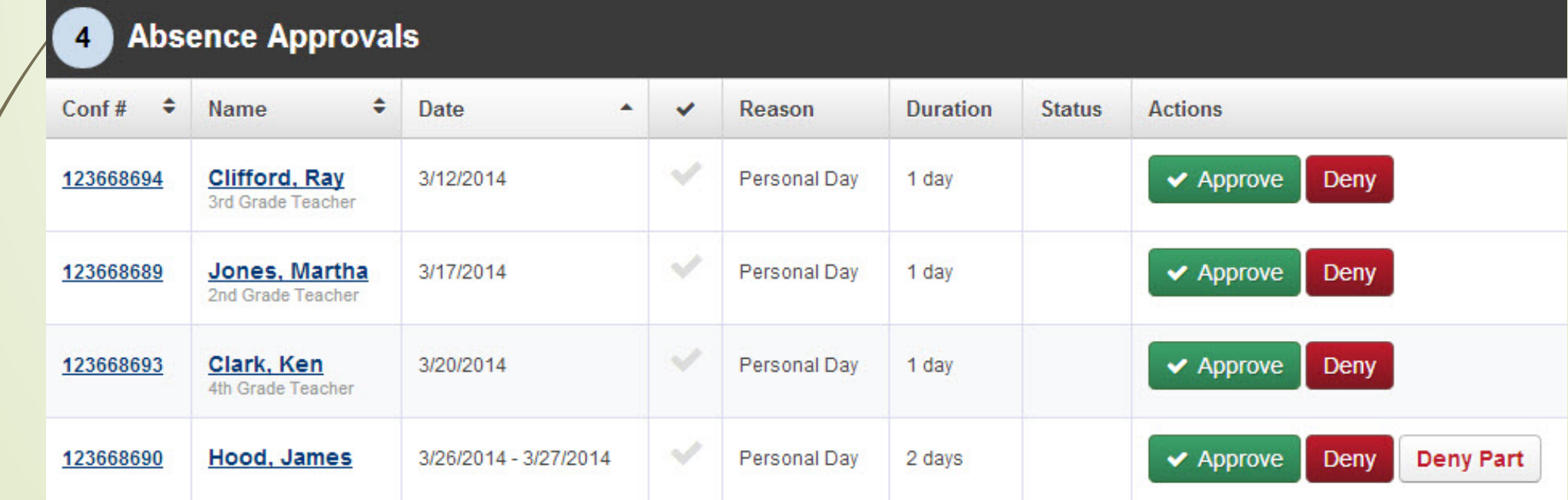

Above the absence list you will see an area where you can change the date range for the absences shown.

There are also filters that allow you to view absences in various states of approval.

Status: O Unapproved O Partially Approved ∩ Approved ∩ Denied

**Need more detail?** Click the Confirmation Number of any absence to be taken to the absence details page.

To approve an absence request, click the green **Approve** button at the end of the row.

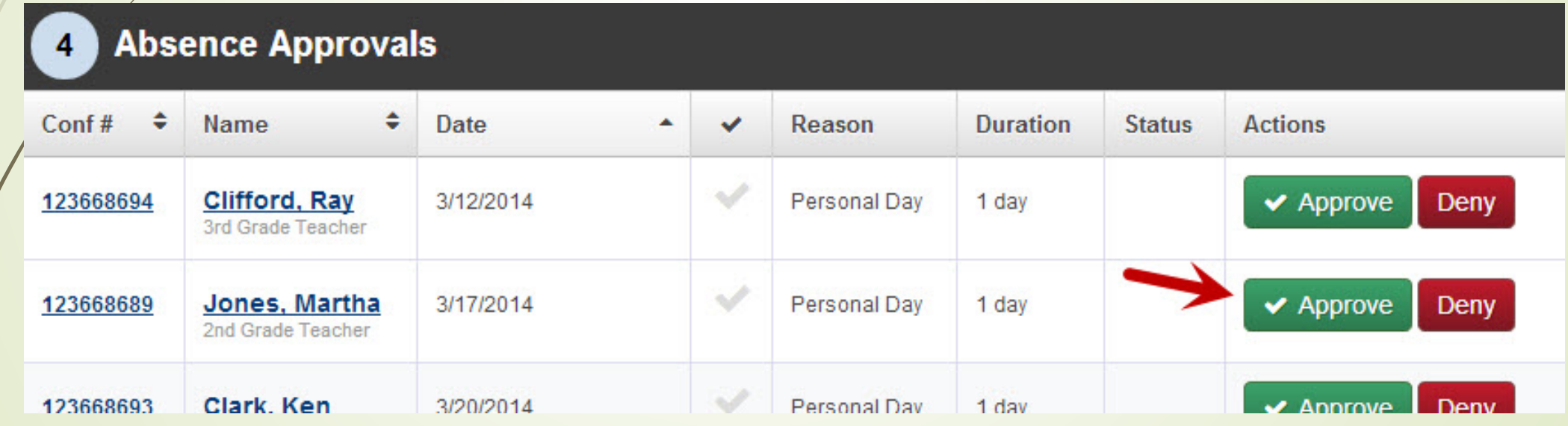

This will open a window where you can leave comments about the approval.

Leaving comments is optional. Comments left here may be sent to the employee in a notification email.

When you are ready to finalize the approval, click **Approve** in the window.

When an absence request is approved, it will be removed from your list of unapproved absences. You can view it again by changing the filters to show approved absences.

# Approval Status for #152278653 **Approval Status: Unapproved** Approvals Received: 0/1 Last Approval Action: Not Available Comments: 255 character(s) left ✔ Approve Close  $077001$

#### **Reconciling an Absence**

#### **What is Absence Reconciling?**

Reconciling absences at the school level is an important aspect of ensuring accurate payroll integration between Absence Management and MUNIS.

"Reconciling" means the Campus User puts his or her "stamp of approval" on the absence, indicating that "person A" was indeed absent and "person B" did in fact substitute for this person.

In essence, it is viewed as the "OK to pay" stemming from the school **I** *b*cation. Most districts that tie their payroll system to absence management will check for this "reconciled" flag before processing payment for the substitute.

To reconcile absences from the Web Navigator, follow this path from the black menu bar. Now you can enter a date range, choose the school, choose "Filled" or "Unfilled" or "Both", then click **Submit**.

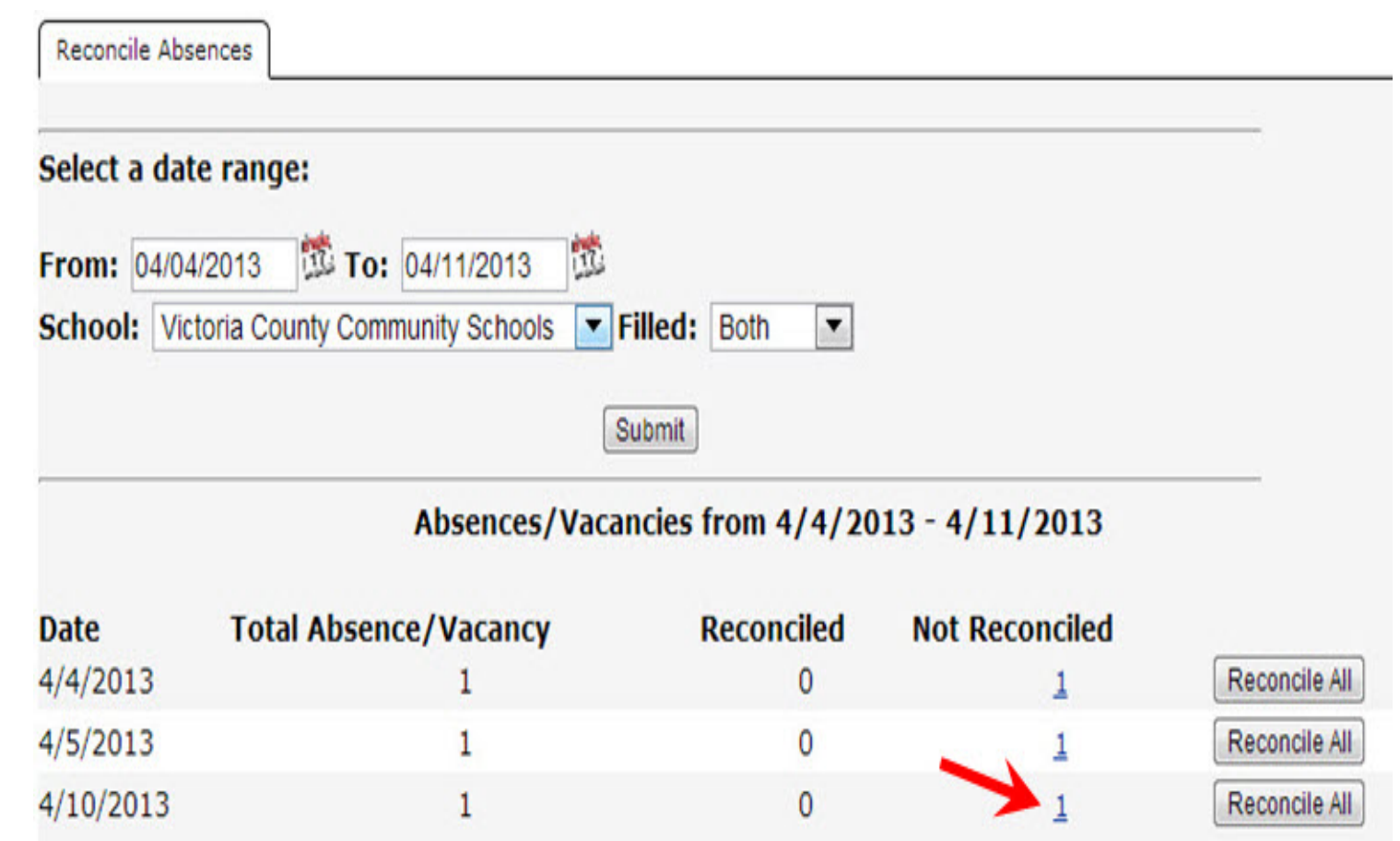

Clicking on the individual number link will open a page that will show more details of the absences and allow you to edit and/or reconcile the absences.

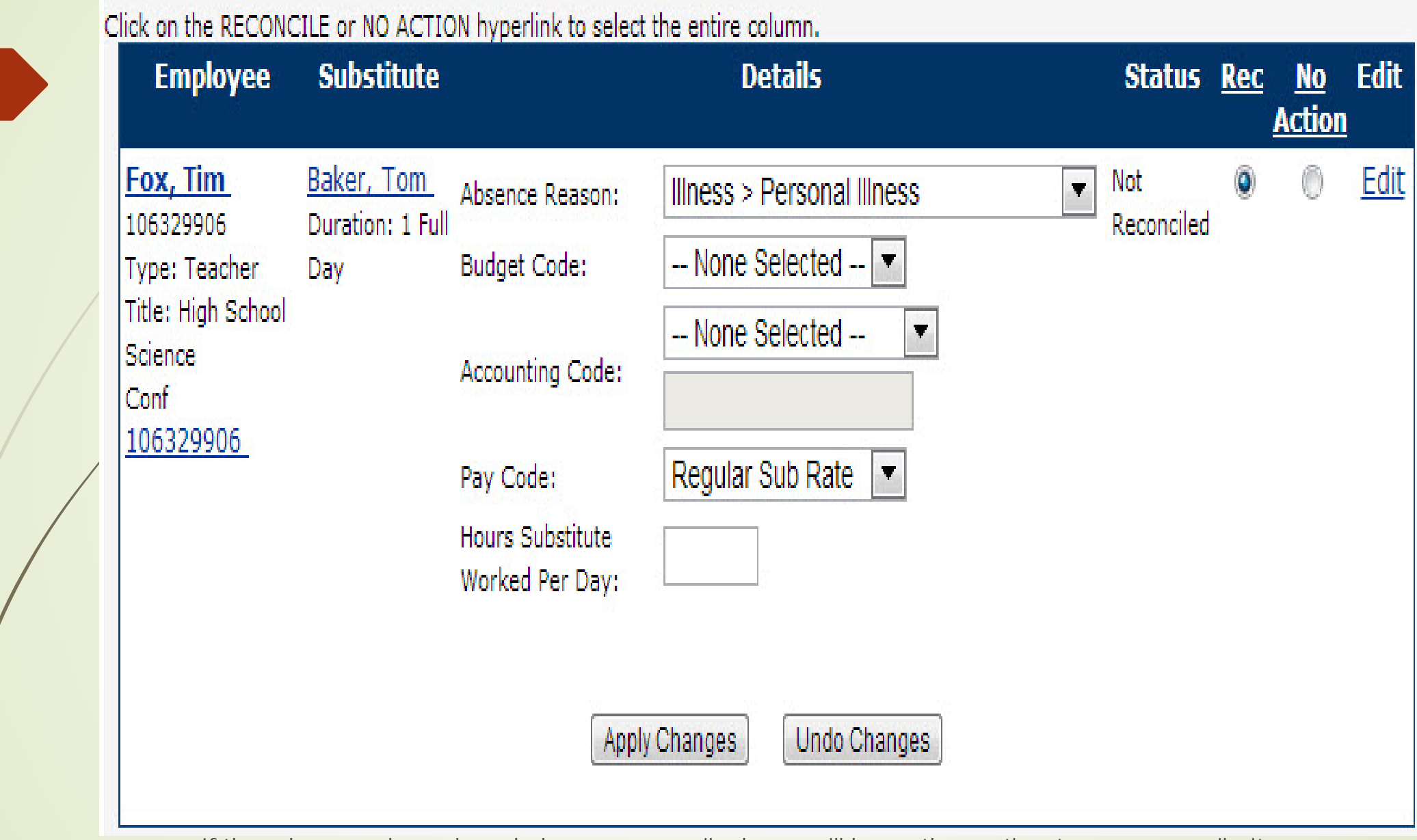

If the absence has already been reconciled you will have the option to un-reconcile it.

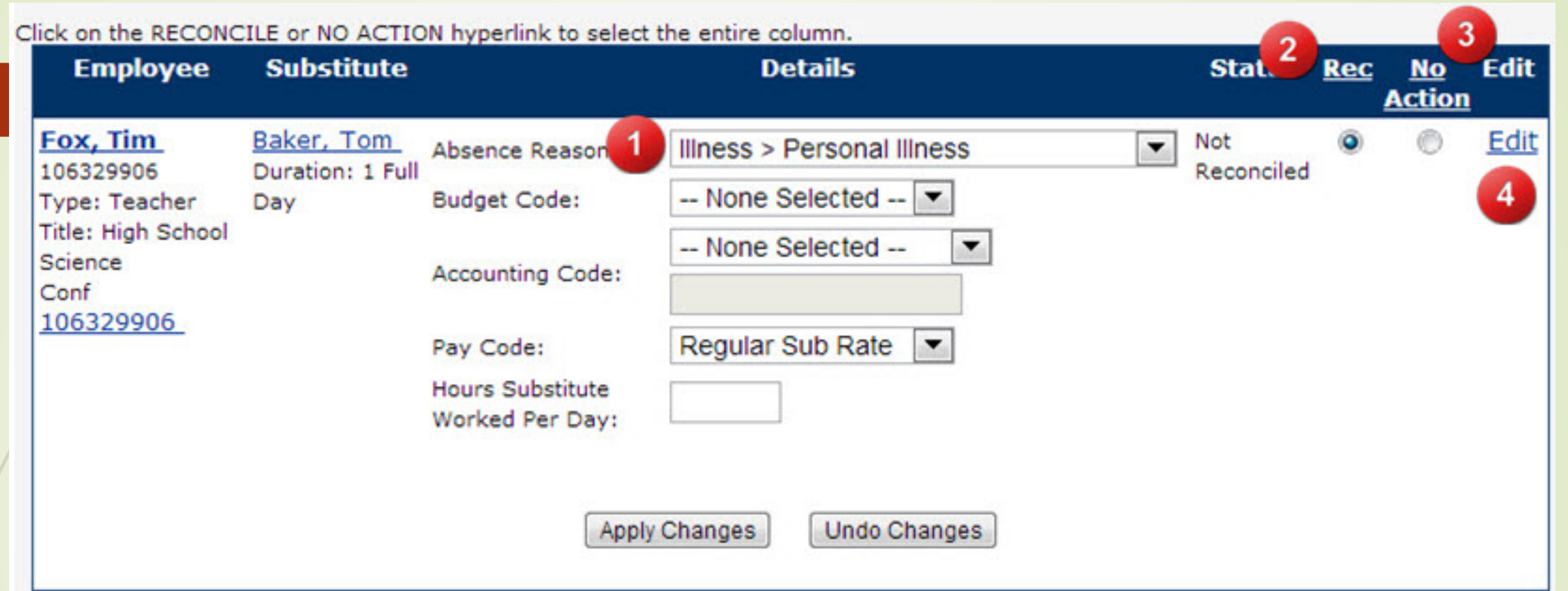

- 1. Here absence details such as Absence Reason and Budget and Pay codes can be edited.
- 2. To Reconcile an Absence, mark the Reconcile circle and click Apply Changes.
- 3. If you would like to keep changes made to the details of an absence but not reconcile the absence, then mark the "No Action" circle before you click Apply Changes.
- 4. You can also click the Edit link to bring up the absence in an edit mode if you would like to change details such as the date or times in the absence.

#### Removing a Substitute from a Job:

Once a substitute has accepted or been assigned to an absence job, you may remove him or her and control the substitute's ability to see the job after the removal, notify the substitute of the removal, and keep the substitute from seeing jobs in the near future. To initiate the substitute removal, go to the absence's "Modify" page and click the **Edit/Delete** button.

Check the appropriate settings boxes  $\mathbf{F}$ to adjust what the substitute will be able to see after the removal.

A notification box will pop up that says: *This will remove the substitute from the assignment. Depending on the checkbox setting, they may or may not be able to still see this assignment in the future. Do you want to continue?* Click the **ok** button.

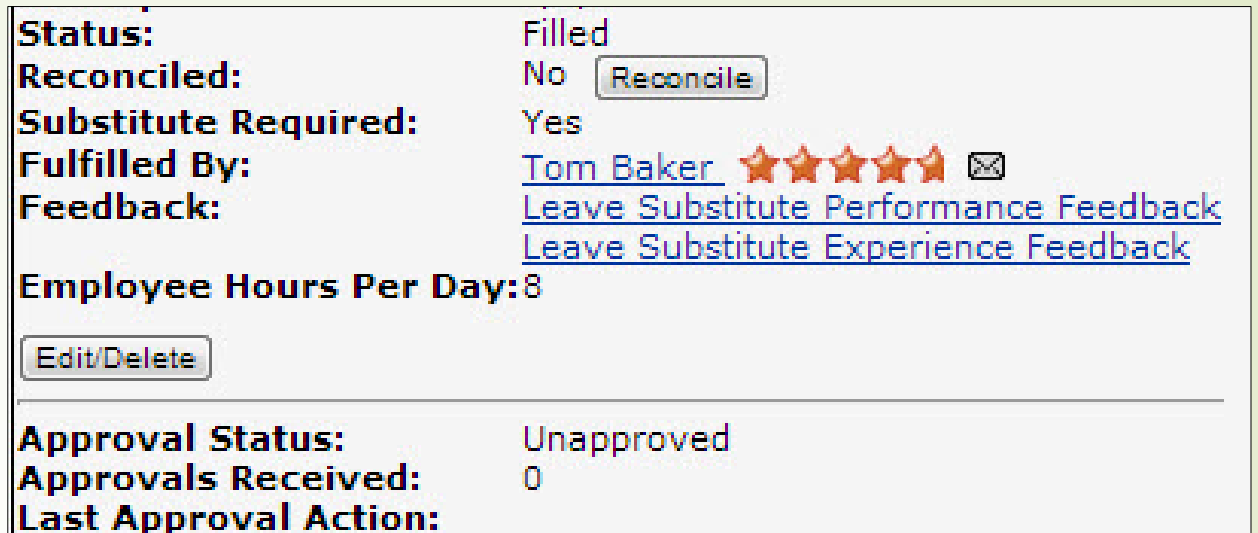

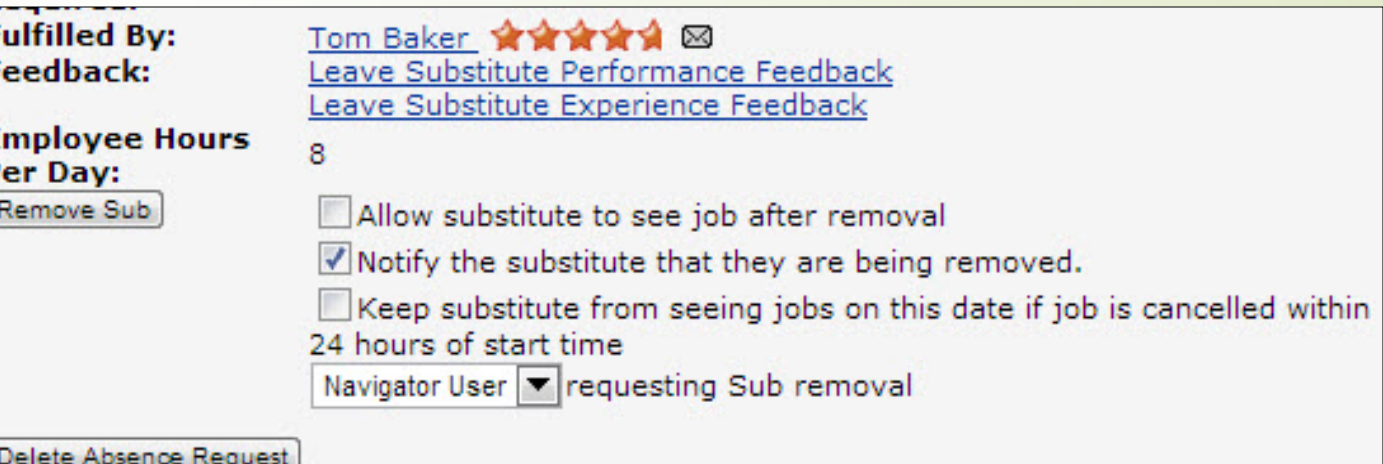

Setting Up a School's Preferred Substitutes List (Prefer & Exclude Subs)

Master Data > School > General Information

The Preferred Substitutes List includes the preferred or excluded substitutes. You can manage when subs can view jobs via Job Visibility. Individual visibility overrides are available also.

Frøm a school's profile, click the **Preferred Substitutes** tab

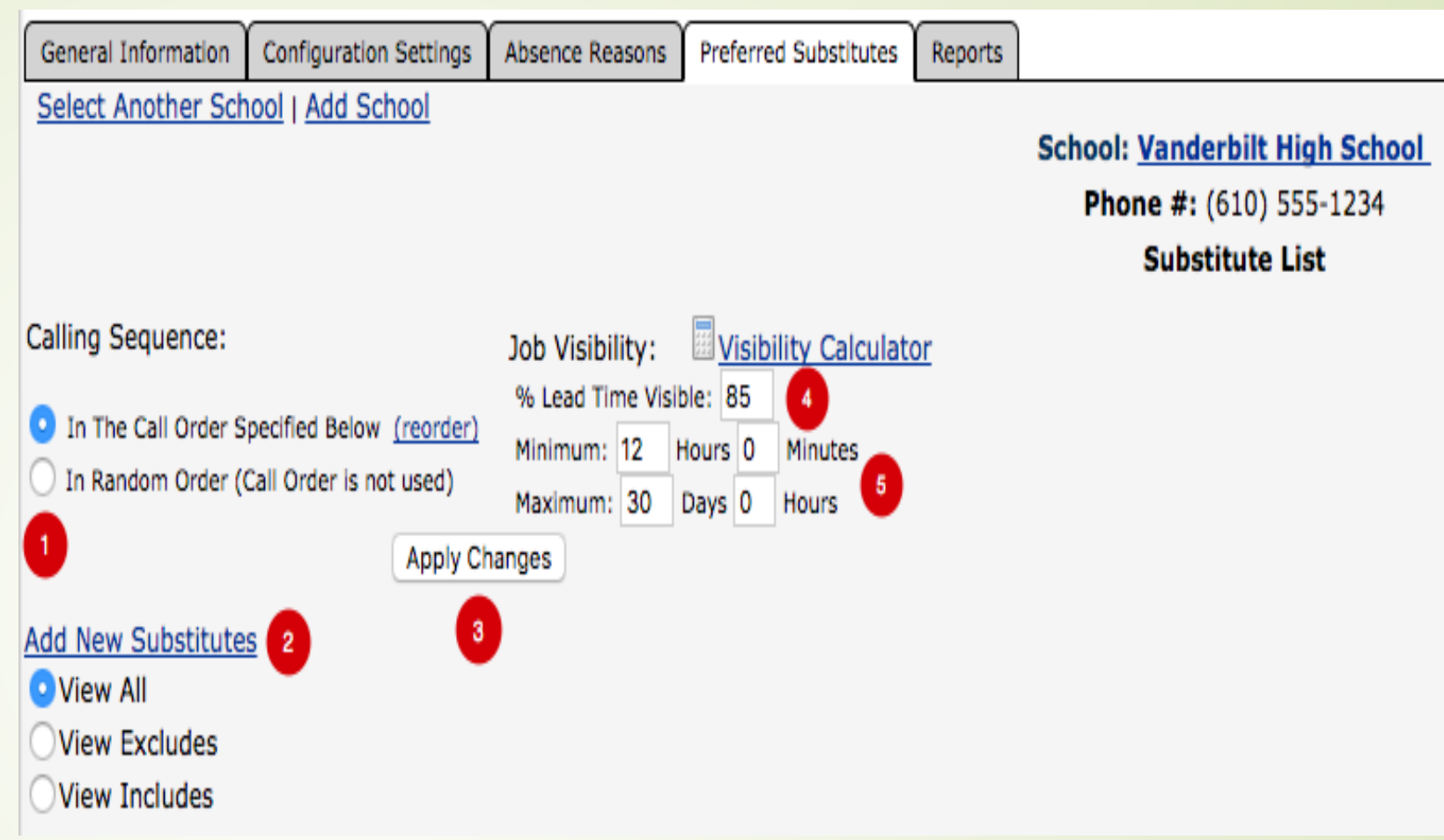

- Set the preference list to be called in Call Order or Random Order
- 2. Click here to add new subs to the preference list
- 3. This **Apply Changes** button will apply the changes for the settings above it
- 4. The default Visibility Percentage for this preference list
- 5. Minimum and Maximum visibility settings

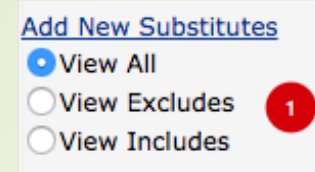

% Lead Time **Minimum Visibility 3 Maximum Visibility**  $\mathbf{2}$ **Visible** On Substitute Exclude **Exclusion Comments Call Default Override Default Default** 世 # List **Order Hours Minutes Days Hours** 85% 6 ١o  $\sqrt{ }$ Baker, Dee  $\Box$ 20  $12h$ 30d 0h 5 ١o 1. \*\*\*\*\* 0<sub>m</sub> Baker, Tom  $\sqrt{ }$  $\Box$ 85% 100  $12h$ 30d 0h 2 \*\*\*\*\* 0<sub>m</sub>  $\blacksquare$ 5  $\overline{\phantom{a}}$ 

Apply Changes

Cancel

Edit

- 1. Change the view to only see Excludes or Includes
- 2. Mark this box to choose sub to add to the preference list
- 3. Adjust Minimum Visibility and Maximum Visibility settings
- 4. Exclude the sub from seeing jobs at this school
- 5. Default Visibility Percentage for this preference list
- 6. An override percentage can be entered per substitute

#### Job Visibility

You can set a default for the list and override individual substitutes if necessary. These settings apply only to a particular sub's access to this school or schools/employees grouped under this selected school.

By overriding a substitute's visibility with low values, you can also set up substitutes that are not excluded but are one step away from it. That is, they can go there, but only as the job gets near to its start time.

You can also exclude a substitute from viewing jobs from this particular school. Simply click in the circle under the exclude column instead of the include column.

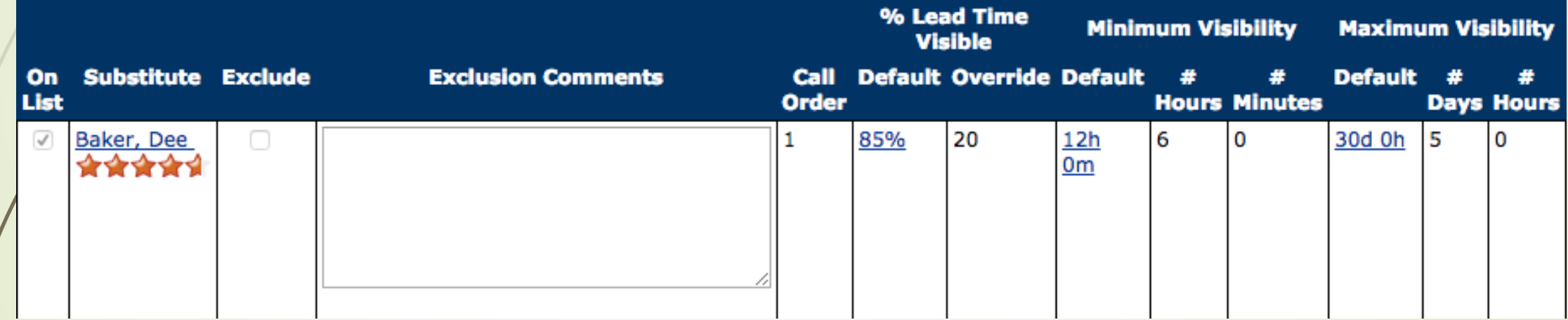

**Take note,** the Override setting "overrules" the default visibility settings for this preference list. In this case, 20% would be the visibility percentage for this substitute rather than 85%.

#### Adding a New Substitute to the School Preferred Sub List

If you want to add *more than* one substitute to a *single school's* preference list, you can go to the school's "Preferred Substitutes" tab. Or, if you want to add a *single substitute* to *more than one school's* preference list, you can go to the substitute's "Preferred Substitutes Lists" tab.

**Method 1:** School's "Preferred Substitutes" Tab

Click the **Add New Substitutes** link

Click on the alphabet letter representing the desired substitute's last name (or enter substitute's last name into the "Search" box and click the Search button)

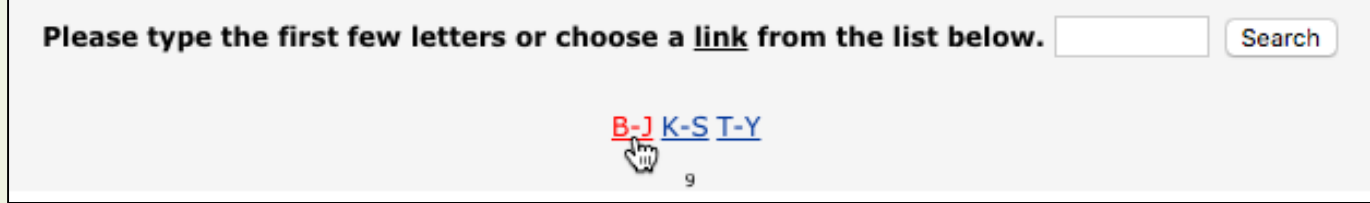

- 1. Click the "On List" box to select the substitute
- 2. Select either Exclude or Include
- 3. Enter override settings if you wish to override the default visibility
- 4. Click the **Apply Changes** button to save
- 5. Repeat Steps 2-5 for additional substitutes

Adding a New Substitute to the School Preferred Sub List

**Method 2:** Substitute's "Preferred Substitute Lists" Tab

- 1. From a substitute's profile, click on the "**Preferred Substitute Lists**" tab
- 2. Click **Add New Schools**
- 3. Click the "Selected" box to select the substitute
- 4. Click the radio button beside either "Exclude" or "Include"
- 5. Enter override settings if you wish to override the default visibility
- 6. Click the **Apply Changes** button to save

### **Reports:**

There are a variety of reports found under the ? Frontline Support box. We can also use Report Writer to create custom reports.

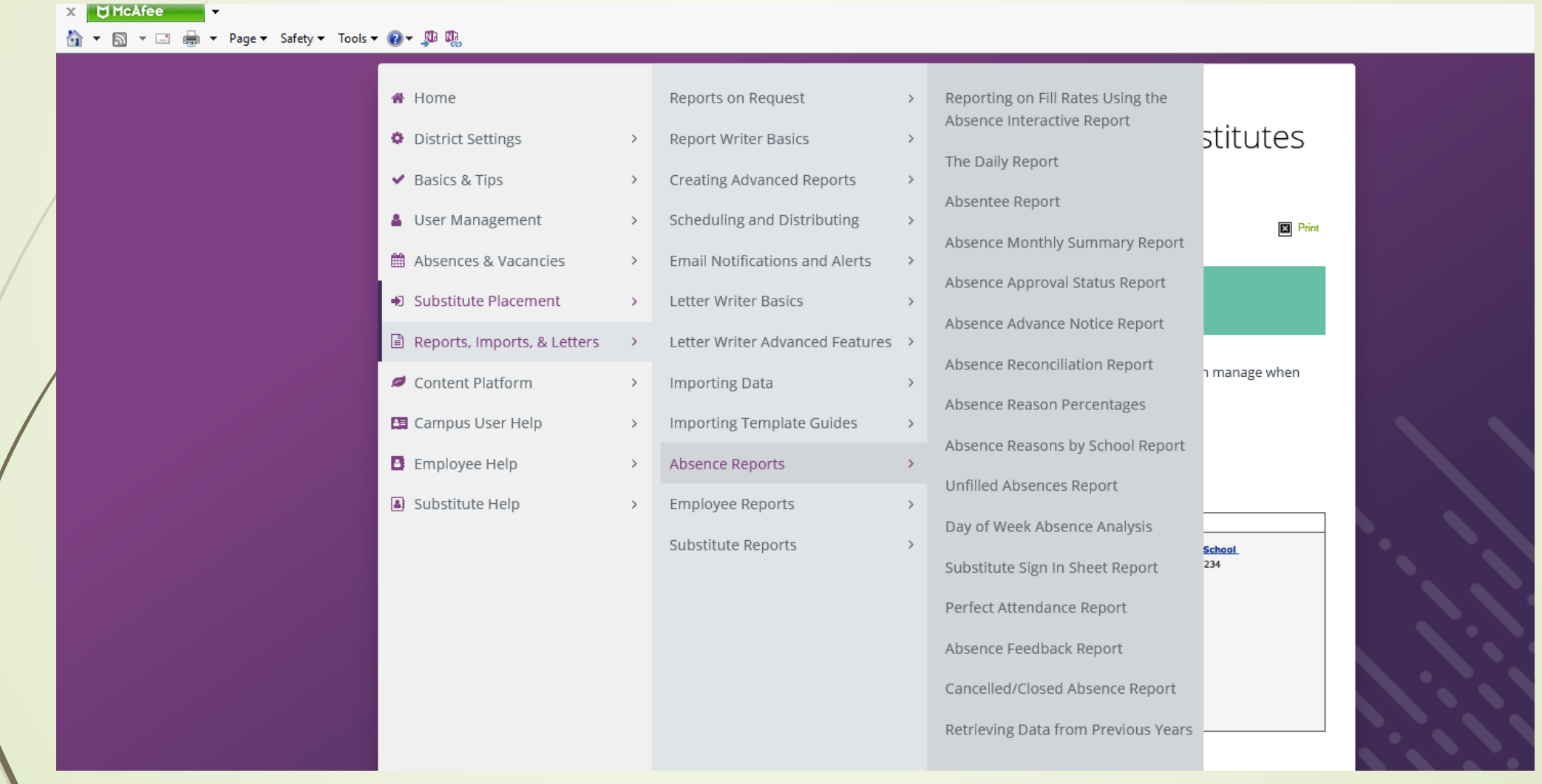

#### Substitute Sign In Sheet Report

Reports > Absence > Substitute Sign-In

Need a sign in sheet for the substitutes to sign in at the front desk?

The "Substitute Sign-in Report" is an absence report designed for this purpose.

Run this report to get all the information about what substitutes should be coming in and what jobs they are filling in for. The report contains built-in blank lines for the substitutes to put their signatures on.

The report can be run for a date range of up to 92 days (if you are running it for just one employee, up to 121 days).

The report can be filtered by: Location

Absence/Vacancy Employee Name

Absence Reason Type Employee Type

**Date** 

The report can also be printed with page breaks. Toggle this option by checking the box next to "Print with page breaks."

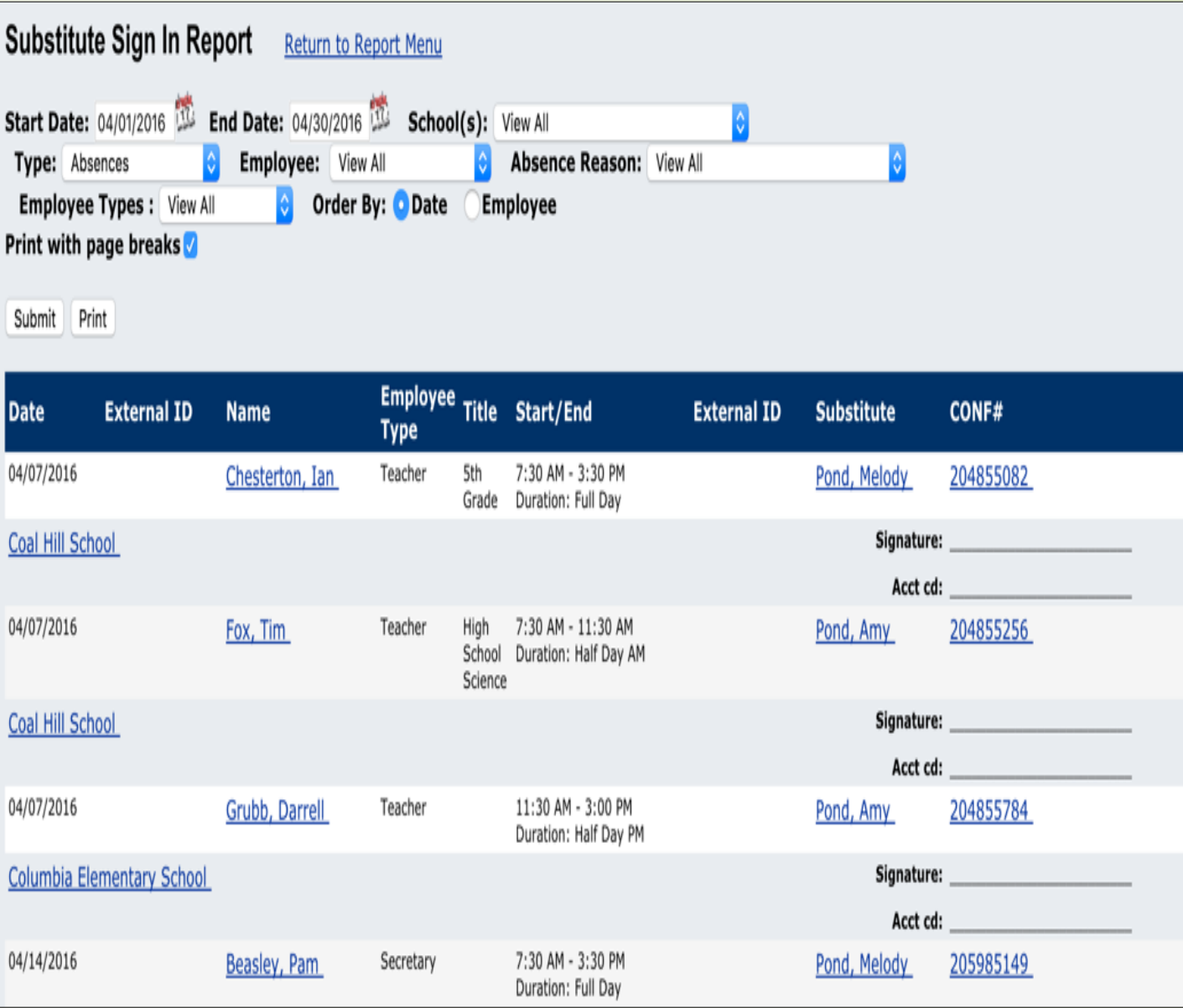

## CONFERENCE LEAVE FORMS

- Conference Leave Forms have been broken down into two different forms within the Professional Learning Management side of Frontline.
	- **LEAVE REQUEST:** If attending a training that requires you to be away from your work location, please complete a Leave Request.
		- The following tutorial walks you through the process: <http://youtu.be/zdUvkpBKwH0?hd=1>
		- $\blacksquare$  There are also printed copies of example forms available.
	- **SUPERVISION OF STUDENT TRAVEL:** If attending an activity with students (competition, conference, field trip, etc.) please complete a Supervision of Student Travel Form.
		- The following tutorial walks you through the process:<http://youtu.be/r0JZOfQQfao?hd=1>
		- $\blacksquare$  There are also printed copies of example forms available.

## Admin Morning Checklist

- **D** Login to Frontline Absence Management
- Check Absences for the day (who's out/who's the sub)
- Print Sub Sign In Sheets for the day
- Approvals will also need to be marked for Professional Learning Management for Leave Requests and/or Supervision of Student Travel

#### **EXCELLENCE IS NOT** THE DESTINATION

 $\mathbb{C}\mathbb{C}^n$ 

Cela

all 20 miles

 $C^{\text{max}}$ 

The Future

NEXT EXIT

#### IT IS THE WAY OF **GETTING THERE**